# **Step 2. Downloading your customized installation package**

NOTE: You need to do this on a computer that is connected to the internet. Later you will have the option to bring your installation kit to another computer if your server environment is not internetconnected. As a part of your software delivery, you will get a pcINSTALL application. Place this application in a suitable folder. Your customized installation package will be downloaded in a subfolder called **pcDOWNLOADS** of this directory.

### **1. Start the installation by clicking on the "pcINSTALL" icon**

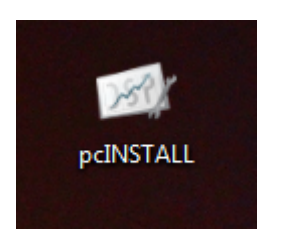

#### **2. The login screen is shown**

Click on "LinkedIn" to use the LinkedIn authentication service. When asked for – **provide your organizational email**. If you don't have any LinkedIn account, it is possible to create a local account. Use your own e-mail address as user name.

*NOTE:* For security purposes each license is locked to an organizational email domain. To be able to use this installer you need to have the same domain. If an implementation partner is assisting with installation, both the partner domain and the customer domain will be allowed. Both domains will be entered in a later step. This means *you have to use an organizational email address of the customer (or the implementing partner)* (and *not secondary email like a Hotmail or Gmail address*).

Last

update: 2015/07/20 pcfinancials:tech:installguide:downloadpackage https://www.docu-pc.com/pc2/doku.php?id=pcfinancials:tech:installguide:downloadpackage 08:47  $\Box$ T

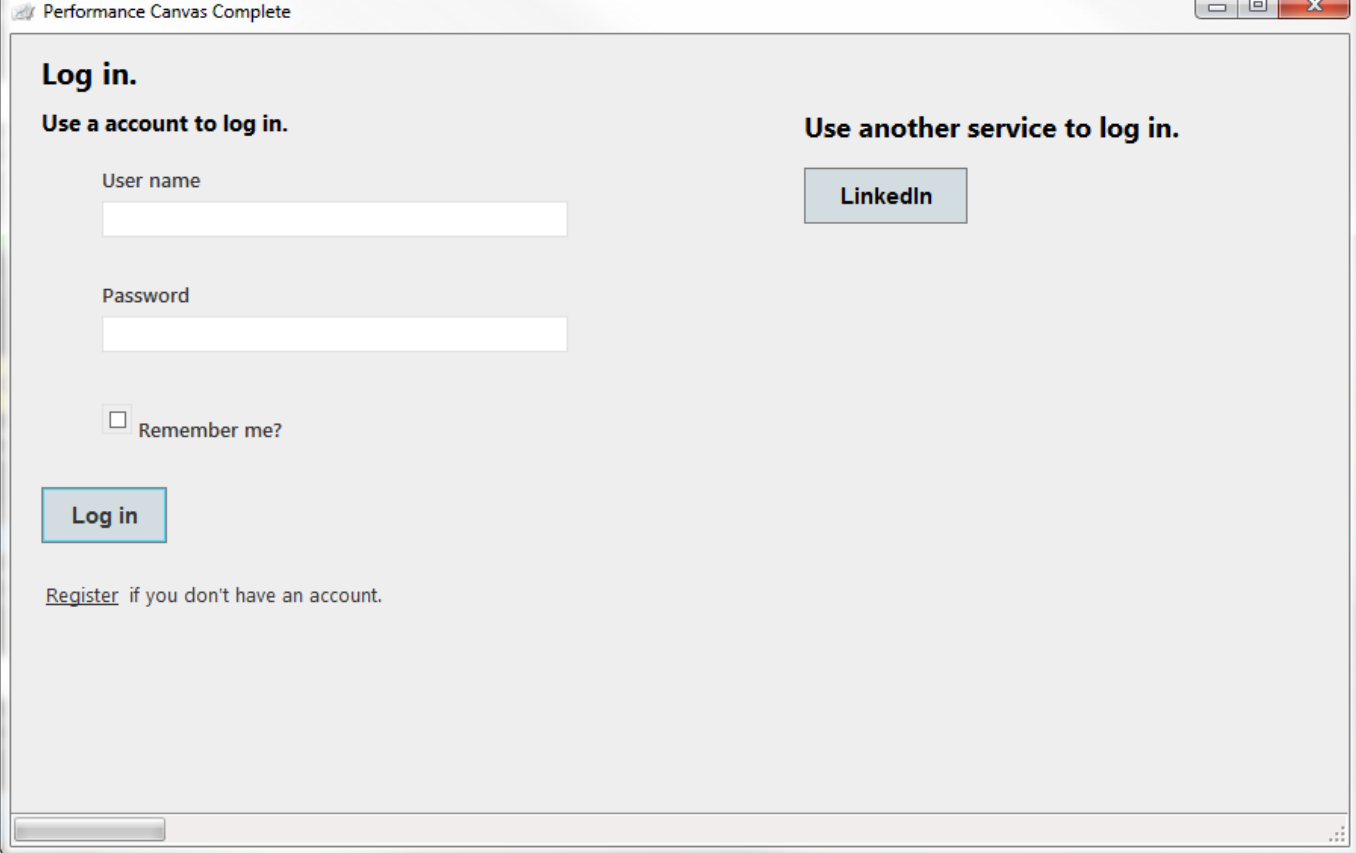

## **3. You will be asked to enter your product key**

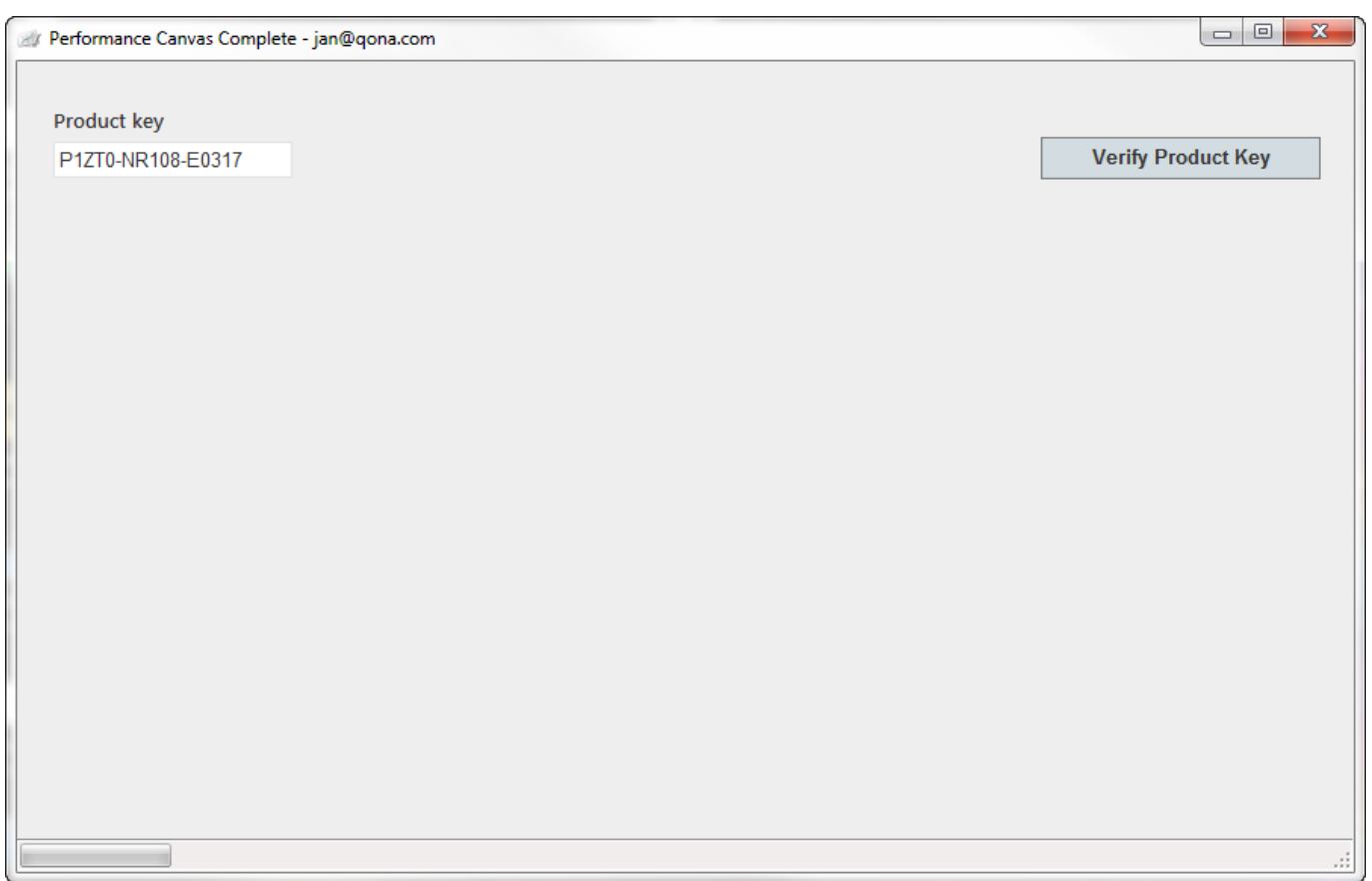

#### **4. If you have not already done so – you will now be asked to enter organizational email domains**

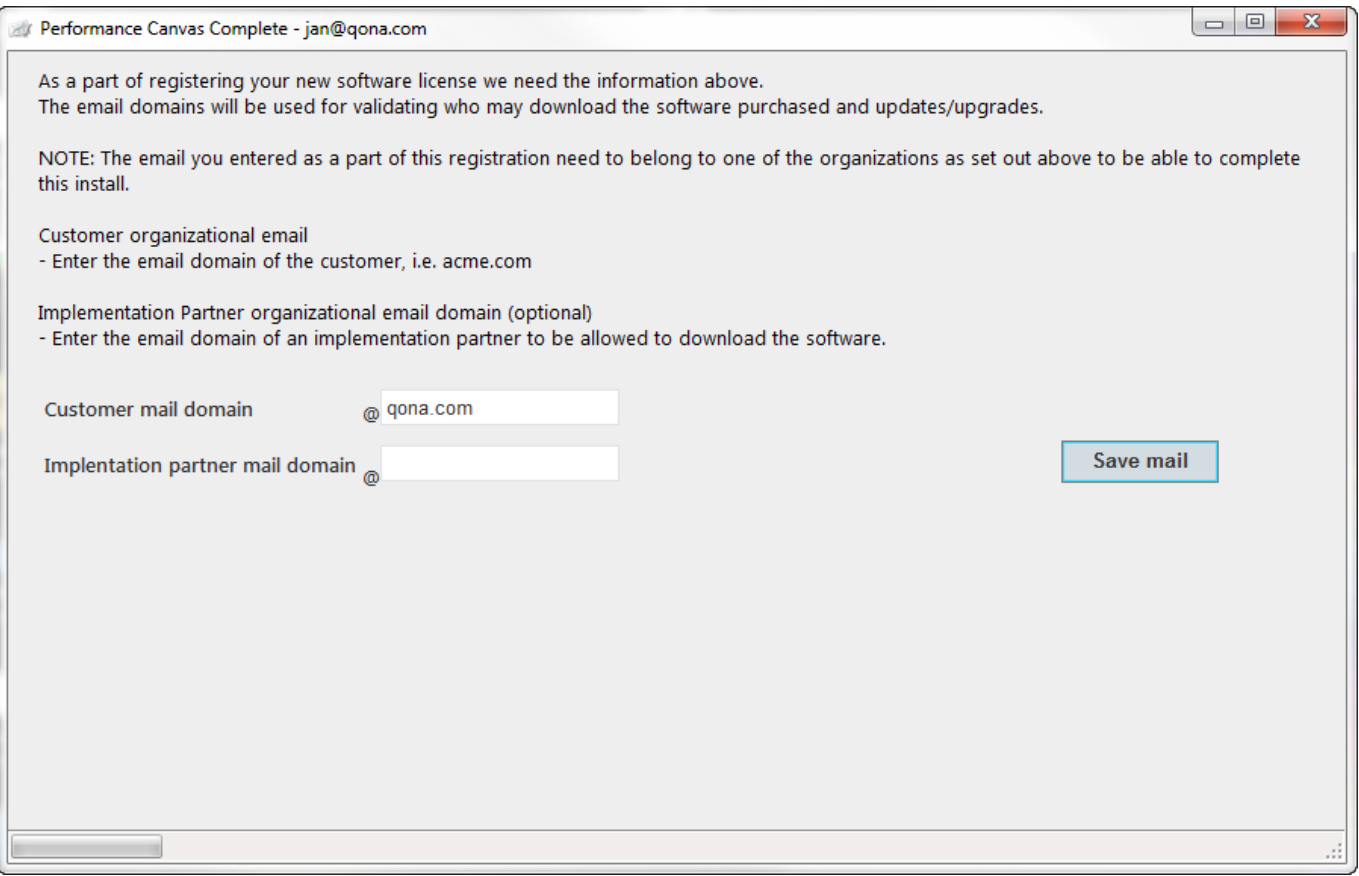

#### **5. The last screen will allow you to customize your installation package according to your purchased options**

First enter the following parameters (default suggested according to your purchased license):

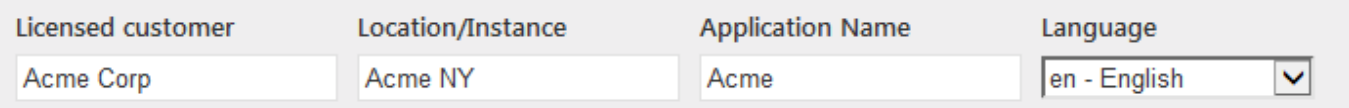

- Licensed customer Enter the customer organization name.
- Location/Instance Enter the name of the organization unit within the customer.
- Application Name Enter the name of the Application. This will also be a part of the database names.
- Language Select preferred language.

#### **6. The next section shows a matrix between the systems available in your purchased integration and the models available to you.**

If you have purchased the basic pcFinancials package the only model available will be "Financials".

Last<br>update: update: 2015/07/20 pcfinancials:tech:installguide:downloadpackage https://www.docu-pc.com/pc2/doku.php?id=pcfinancials:tech:installguide:downloadpackage  $08.47$ 

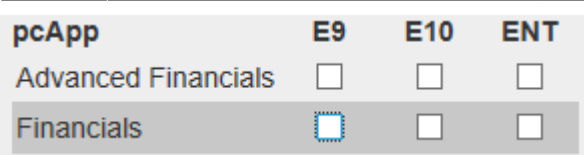

NOTE: You may tick multiple integration sources if you have multiple source systems, and this option is open.

#### **7. The next section will allow you to select the files in your download package.**

The suggested files are ticked for you.

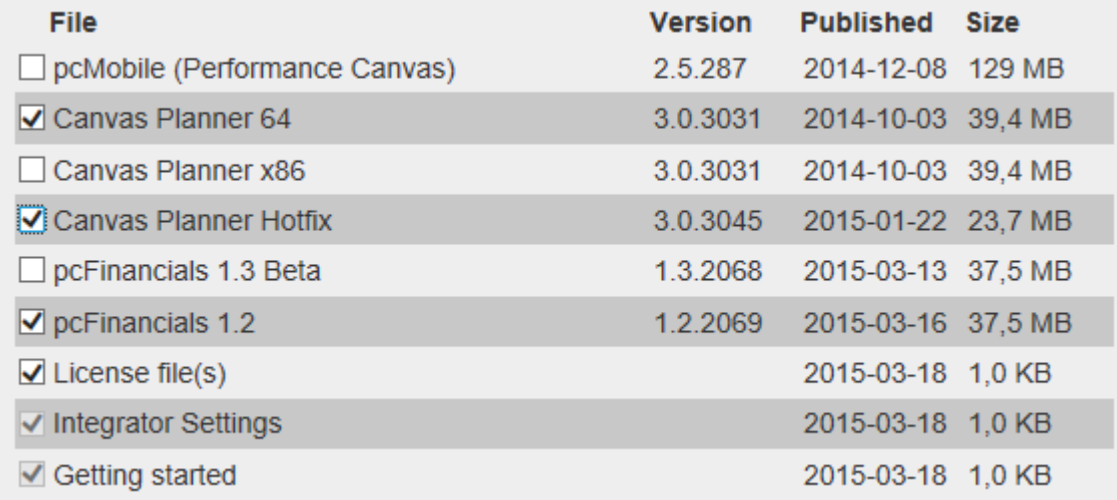

NOTE: 64 signify a 64-bit server version and x86 a 32 bit server version. Both versions are delivered with Microsoft Excel clients for both 32 and 64 bit versions of Microsoft Excel.

- **Canvas Planner 64** signifies a **64-bit server version**. Selected by default, please adjust if you have 32-bit server.
- **Canvas Planner x86** signifies a **32-bit server version**.
- Both versions are delivered with Microsoft Excel clients for both 32 and 64 bit versions of Microsoft Excel.
- **Canvas Planner Hotfix** is the upgrade zip file for Canvas Planner, please download it.

#### **8. Finally – press the Save and Download button**

Save & Download

From: <https://www.docu-pc.com/pc2/>- **Performance Canvas**

Permanent link: **<https://www.docu-pc.com/pc2/doku.php?id=pcfinancials:tech:installguide:downloadpackage>**

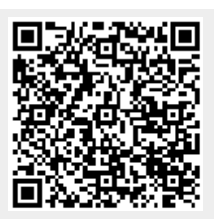

Last update: **2015/07/20 08:47**